**Pagos electrónicos en CONTPAQi® Nóminas**

**Introducción**

Si utilizas los archivos cfg para Pagos electrónicos de los empleados y deseas modificar el método de pago que se tiene asignado por omisión, es necesario que descargues los archivos cfg actualizados y asignes el Método de Pago deseado.

Para lograrlo, en esta nota técnica encontrarás los archivos a descargar y los pasos a seguir para asignar un Método de Pago distinto al asumido.

**Recomendación**

Antes de realizar cualquier acción es recomendable realizar un respaldo de los archivos cfg que se encuentran en la ruta: < C:CompacEmpresasReportesNOMINAS>

Así, en caso que requieras consultar o utilizar los archivos anteriores tienes forma de recuperarlos.

 Nota: Una vez que descargues los nuevos archivos, asegúrate de copiarlos en la ruta mencionada anteriormente y realizar los pasos indicados en el apartado Asignar un método de pago distinto al asumido.

**Descripción**

Al momento de ejecutar un cfg de pago electrónico encontrarás la opción Método de Pago dentro de los filtros.

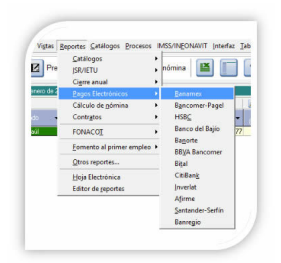

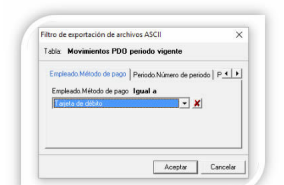

**akaangigoograadistin asta asta too ja ja seedaasta sedmaatida tadiinka dabba sa peeritiero n** 

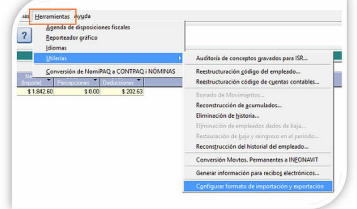

an Mizmera hacep de AModificar un carches op de tos roliguar seleccions archivo de configuración el campo Archivo de

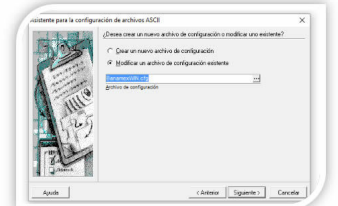

3. Haz clic en el botón Siguiente hasta llegar a la pregunta ¿Cuáles son los valores predeterminados del filtro de exportación? y en el campo Empleado Método de pago Igual a selecciona el método de pago deseado.

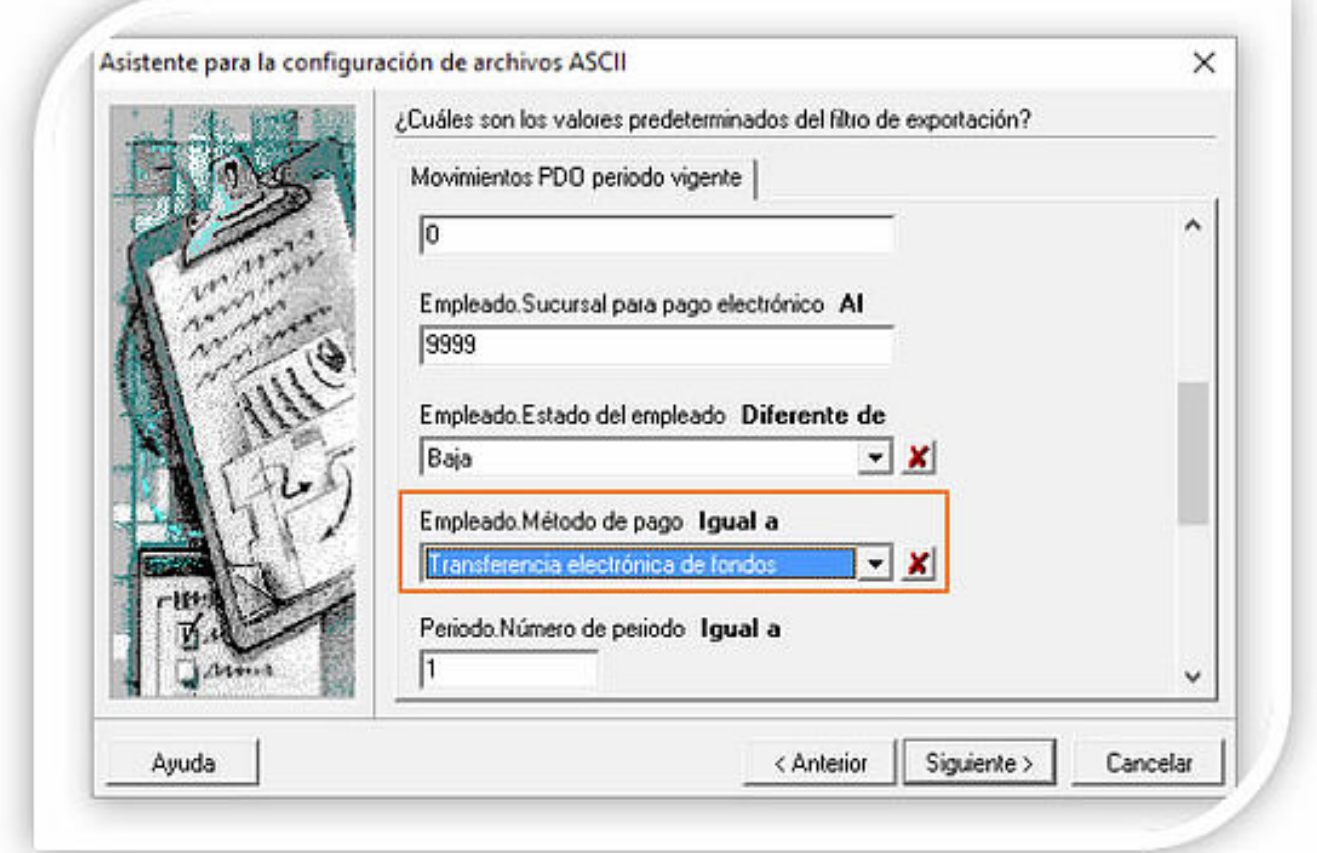

Ha<del>plag</del>adie en el botón Siguiente hasta legar al último paso y presidente de desenvolta el método de